Student Name:

Parent Name:

Login:

Password:

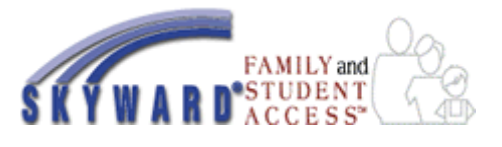

## Dickinson Independent School District

TO BEGIN:

- An Internet connection with a web browser (Internet Explorer 5.5+, Firefox 1.5+, or Safari 1.2+)
- Any pop up blockers disabled
- Your Skyward Family login Information (above) \_\_\_\_\_\_\_\_\_\_\_\_\_\_\_\_\_\_\_\_\_\_\_\_\_\_\_\_\_\_\_\_\_\_\_\_\_\_\_\_\_\_\_

## LOGGING IN

Go t[o www.dickinsonisd.org](http://www.dickinsonisd.org/) Select **Skyward Family and Student Access** under Quicklinks on the left side. Enter your **username and password.**

ENTERING EMAIL – Providing your email will allow you to retrieve your password should you forget it.

\_\_\_\_\_\_\_\_\_\_\_\_\_\_\_\_\_\_\_\_\_\_\_\_\_\_\_\_\_\_\_\_\_\_\_\_\_\_\_\_\_\_\_

- Click **Change My Email** button on the right side.
- **Enter** the email and password and click **Save**.

\*Be sure to provide your email so it will allow you to retrieve your password should you forget it.

\_\_\_\_\_\_\_\_\_\_\_\_\_\_\_\_\_\_\_\_\_\_\_\_\_\_\_\_\_\_\_\_\_\_\_\_\_\_\_\_\_\_\_

MERGING STUDENT ACCOUNTS - If you have more than one student in the district, you can merge them into one account.

- After logging in, **select a student** from the drop menu at the top left.
- **Choose the school** from the drop menu if necessary.
- **Click a link** from the menu on the left for more information.

\*If a student is not showing up or you have additional students, please contact the campus registrar.

CALENDAR – Shows a list of assignments, activities, or events for your student.

\_\_\_\_\_\_\_\_\_\_\_\_\_\_\_\_\_\_\_\_\_\_\_\_\_\_\_\_\_\_\_\_\_\_\_\_\_\_\_\_\_\_\_

**Click** any assignment or event to see more details \_\_\_\_\_\_\_\_\_\_\_\_\_\_\_\_\_\_\_\_\_\_\_\_\_\_\_\_\_\_\_\_\_\_\_\_\_\_\_\_\_\_ *GradeBook Key:* **PR** = Progress Report **NW** = Nine Weeks **S1** = Semester **EX** = Exam **CZ** = \*Citizenship

\*Not required

STUDENT INFORMATION – Verify information on file for your child is correct. If anything is incorrect or has changed, please contact the registrar at your child's campus with the correct information.

\_\_\_\_\_\_\_\_\_\_\_\_\_\_\_\_\_\_\_\_\_\_\_\_\_\_\_\_\_\_\_\_\_\_\_\_\_\_\_\_\_\_\_

GRADEBOOK – View grade information The lightly shaded column is the current term. Click on the underlined letter grade to see a list of the assignments that make up that grade. Missing Assignments- will be listed in red Comments – View comments entered by teachers from the last grading cycle Progress Report - View your child's grades of the last grading cycle

MESSAGE CENTER – Review messages sent by your child's teachers or administrators.

\_\_\_\_\_\_\_\_\_\_\_\_\_\_\_\_\_\_\_\_\_\_\_\_\_\_\_\_\_\_\_\_\_\_\_\_\_\_\_\_\_\_\_

\_\_\_\_\_\_\_\_\_\_\_\_\_\_\_\_\_\_\_\_\_\_\_\_\_\_\_\_\_\_\_\_\_\_\_\_\_\_\_\_\_\_\_

\_\_\_\_\_\_\_\_\_\_\_\_\_\_\_\_\_\_\_\_\_\_\_\_\_\_\_\_\_\_\_\_\_\_\_\_\_\_\_\_\_\_\_

ATTENDANCE – View a history of your child's attendance as a calendar and a list of absences.

SCHEDULE – View a class schedule for your child. Current term is for this term and teacher name. Current Year refers to a tentative schedule for the year and teacher name.

ACTIVITIES – See a list of the activities and events to which your child is involved.

\_\_\_\_\_\_\_\_\_\_\_\_\_\_\_\_\_\_\_\_\_\_\_\_\_\_\_\_\_\_\_\_\_\_\_\_\_\_\_\_\_\_\_

REPORT CARD – View and print report cards for your child as they become available.

\_\_\_\_\_\_\_\_\_\_\_\_\_\_\_\_\_\_\_\_\_\_\_\_\_\_\_\_\_\_\_\_\_\_\_\_\_\_\_\_\_\_\_

\_\_\_\_\_\_\_\_\_\_\_\_\_\_\_\_\_\_\_\_\_\_\_\_\_\_\_\_\_\_\_\_\_\_\_\_\_\_\_\_\_\_\_

EMAIL NOTIFICATIONS – Subscribe to receive email notification on attendance and/ or getting grades for your child.